Probleemoplossing Secure Access Error "a;aanmelding geweigerd. Uw omgeving voldoet niet aan de toegangscriteria die zijn gedefinieerd door uw beheerder"

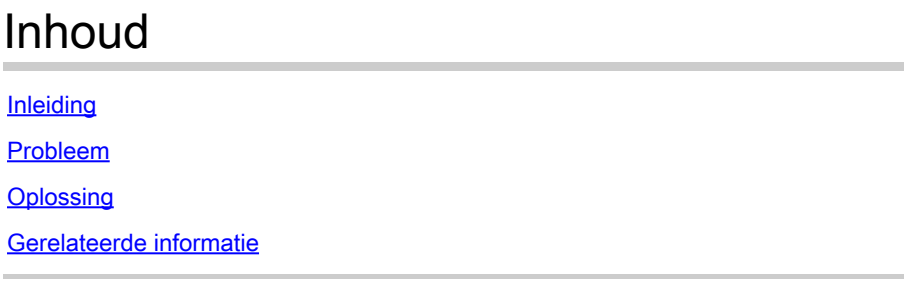

# Inleiding

Dit document beschrijft een manier om de fout "Login ontkend op te lossen. Uw omgeving voldoet niet aan de toegangscriteria die door uw beheerder zijn gedefinieerd."

## Probleem

Wanneer een gebruiker probeert verbinding te maken met RA-VPN (Remote Access VPN) met de Secure Access-head-end, wordt de fout afgedrukt in het venster voor beveiligde clientmelding van Cisco:

Aanmelden geweigerd. Uw omgeving voldoet niet aan de toegangscriteria die door uw beheerder zijn gedefinieerd

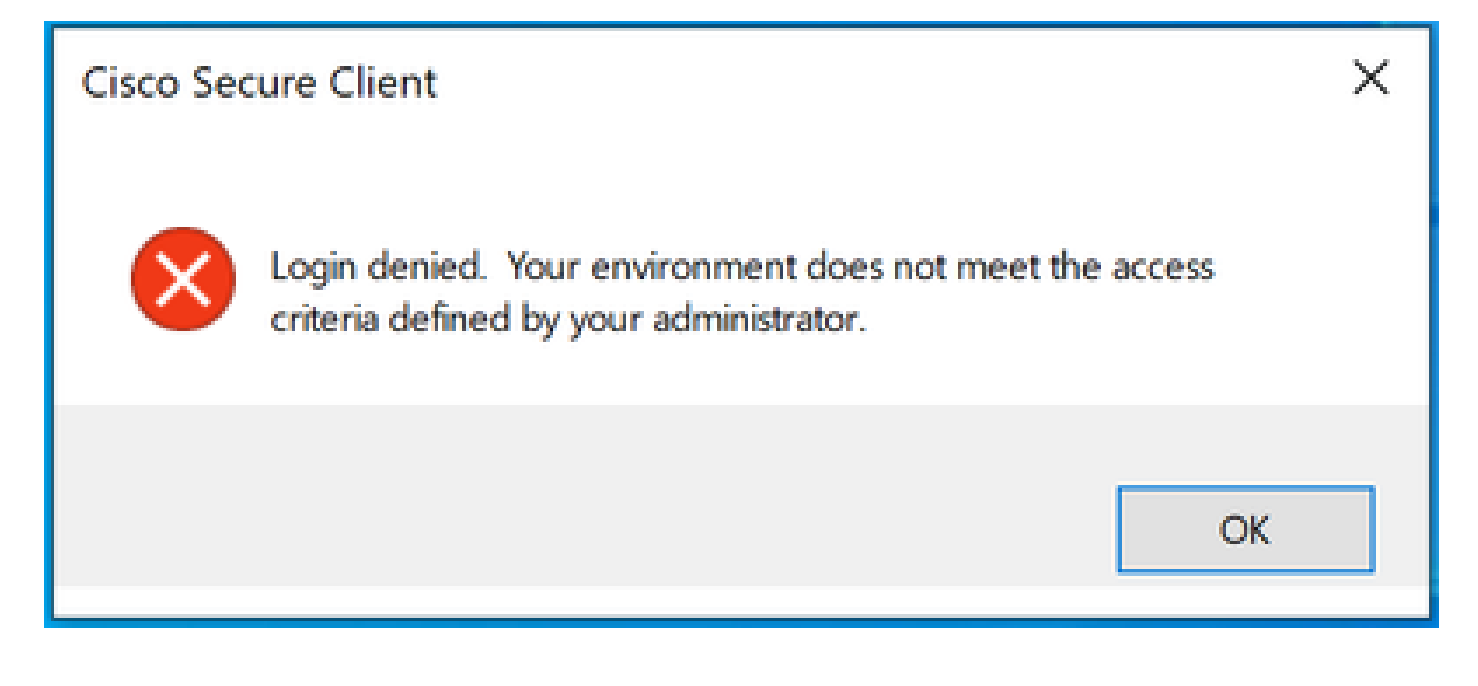

De reden achter deze fout is dat de client-pc voor de eindclient niet voldoet aan de VPNpoortvoorwaarden die in het Secure Access-dashboard zijn gedefinieerd.

Als verbinding met de Secure Access-head-end in het verleden mogelijk was vanaf dezelfde pc, is er een mogelijkheid dat bepaalde postuur-omstandigheden in de loop van de tijd veranderden. Zo is antivirus uitgeschakeld of loopt een bepaald proces niet meer op het systeem.

### **Oplossing**

Om deze verbindingsfout te verhelpen, dient u ervoor te zorgen dat de pc voldoet aan het profiel voor de houding bij verbindingen dat is gedefinieerd onder het VPN-profiel in het Dashboard Secure Access.

1. Zoek de naam van het VPN Posture Profile in de VPN Profile-configuratie:

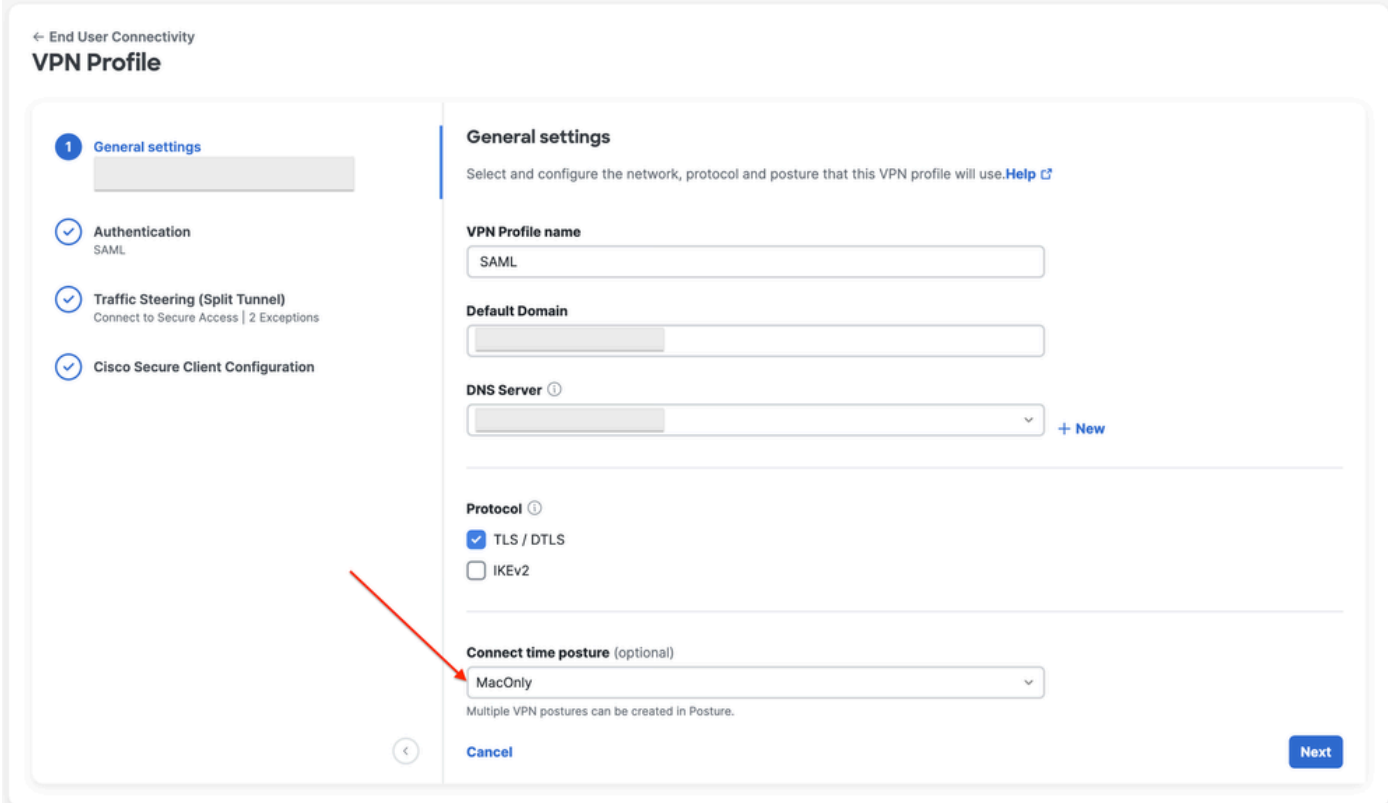

VPN-profielconfiguratie

2. Controleer de configuratie van het VPN-poortprofiel:

#### **Edit VDN Posture Profile**

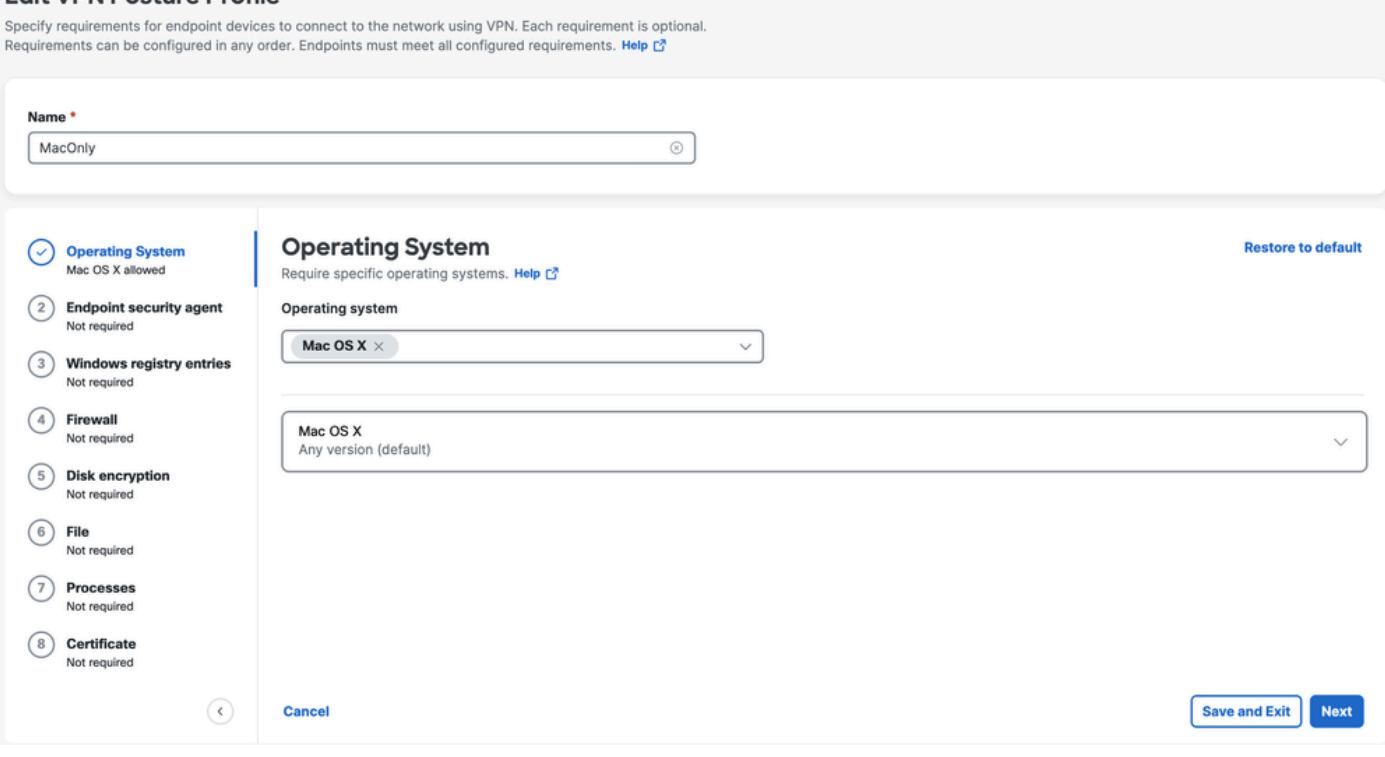

Configuratie van het postenprofiel

3. Zorg ervoor dat de pc waarvan u probeert verbinding te maken aan alle voorwaarden voldoet. Als aan een van de twee geconfigureerde voorwaarden niet wordt voldaan, kan de verbinding tot mislukken gedoemd.

In dit voorbeeld, het VPN Posture Profiel dwingt MAC OS af, wanneer de verbinding van een PC van Windows wordt geprobeerd.

Om een volledig positierapport van de clientzijde te genereren, kunt u de DART bundel verzamelen en zoeken naar het bestand genaamd WaDiagnose.txt.

Voor verdere hulp bij het onderzoek van deze fout, open een TAC-case en voeg de verzamelde DART-bundel toe.

### Gerelateerde informatie

- [Gebruikershandleiding voor Secure Access](https://docs.sse.cisco.com/)
- [Hoe u een DART-bundel kunt verzamelen bij Cisco Secure-client](https://community.cisco.com/t5/security-knowledge-base/how-to-collect-the-dart-bundle-for-anyconnect/ta-p/3156025)
- [Technische ondersteuning en documentatie Cisco Systems](https://www.cisco.com/c/nl_nl/support/index.html)

### Over deze vertaling

Cisco heeft dit document vertaald via een combinatie van machine- en menselijke technologie om onze gebruikers wereldwijd ondersteuningscontent te bieden in hun eigen taal. Houd er rekening mee dat zelfs de beste machinevertaling niet net zo nauwkeurig is als die van een professionele vertaler. Cisco Systems, Inc. is niet aansprakelijk voor de nauwkeurigheid van deze vertalingen en raadt aan altijd het oorspronkelijke Engelstalige document (link) te raadplegen.